# **Anleitung Kunden-Login**

## **1. Registrierung für das Kunden-Login**

Um einen Zugang für das Kunden- Login zu erhalten, müssen Sie sich selbst auf dieser Internetseite im rechten Bereich unter *Registrierung für das Kunden-Login* registrieren.

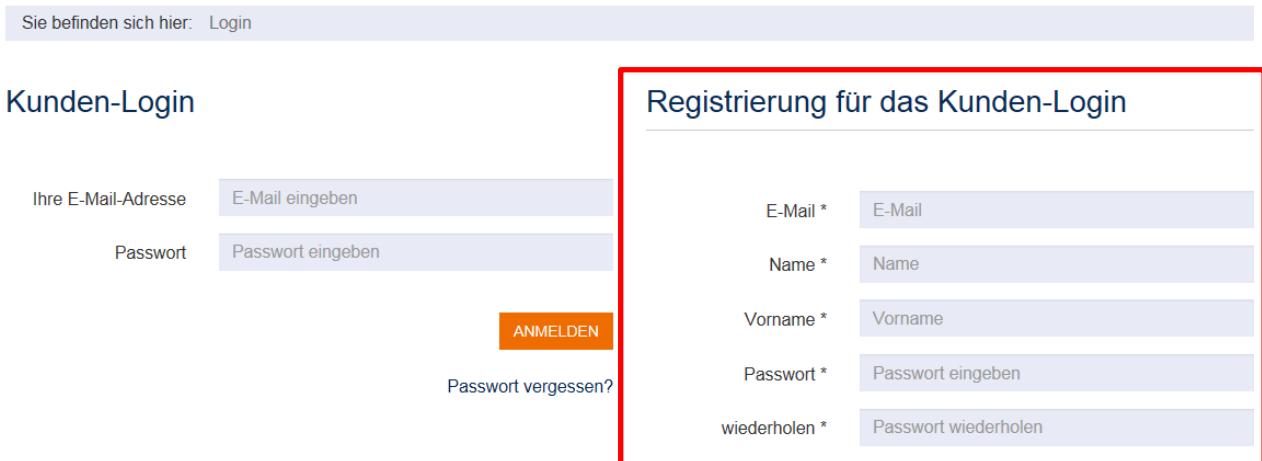

Bitte tragen Sie die geforderten Daten in die Felder ein.

### **Hinweis: Ihre E-Mail-Adresse ist gleichzeitig der Benutzername für das Kunden-Login.**

Auch das Passwort vergeben Sie sich selbst. Bitte beachten Sie dabei die Hinweise unter dem Eingabefeld:

## **Das Passwort muss**

- · mindestens 5 Zeichen lang sein
- · mindestens eine Zahl enthalten
- · mindestens ein Sonderzeichen enthalten (#!?  $\bigotimes 8 \sim = |(- \rangle)$

**REGISTRIEREN** 

Zum Abschicken Ihrer Daten klicken Sie bitte auf REGISTRIEREN.

Aus Sicherheitsgründen erhalten Sie eine E-Mail mit einem Bestätigungslink für die Registrierung. Bitte klicken Sie auf diesen, um die Registrierung abzuschließen.

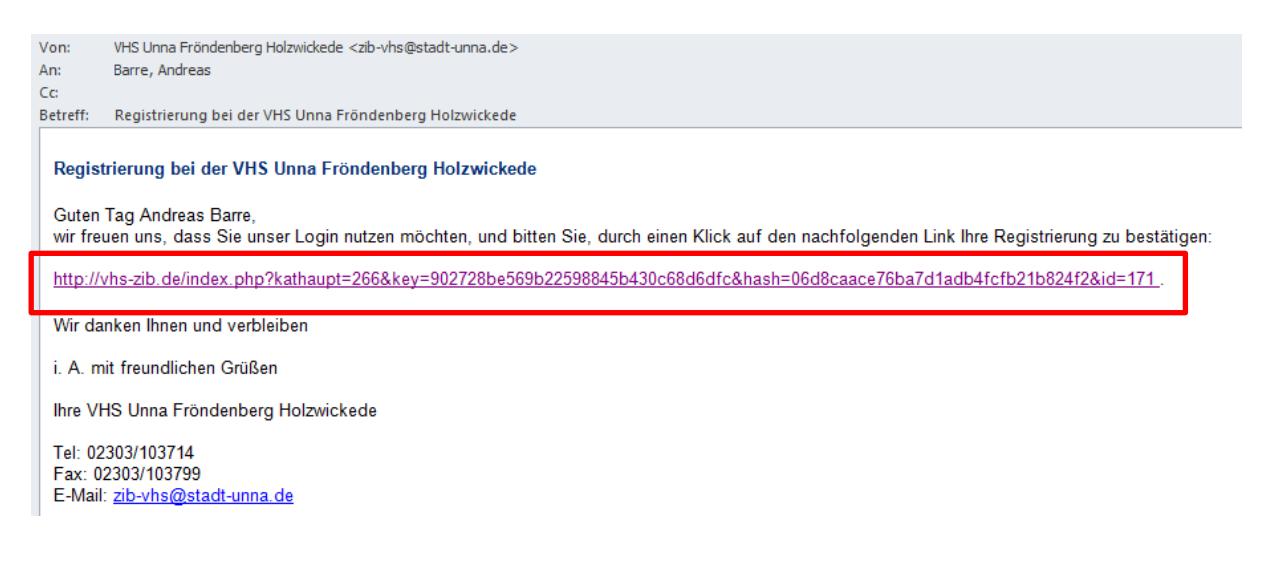

## **2. Erste Schritte**

Um sich im Kunden-Login anzumelden, gehen Sie bitte auf unserer Internetseite rechts oben auf das hier im Bild rot umrandete Symbol.

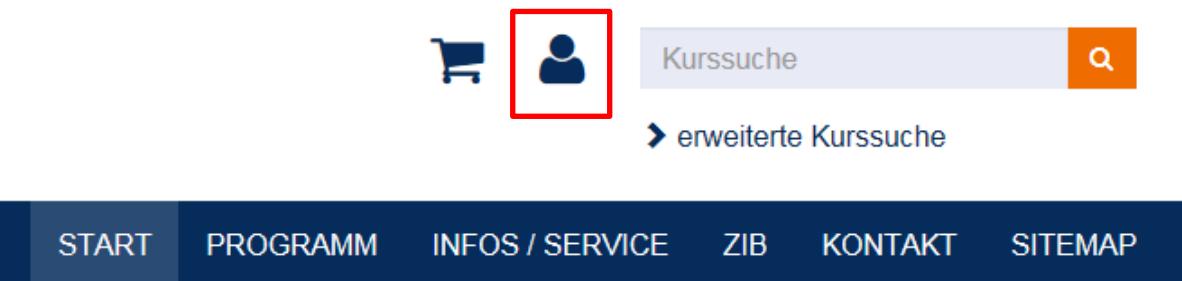

Wenn Sie auf das Symbol klicken, gelangen zur Anmeldeseite des Kunden-Logins.

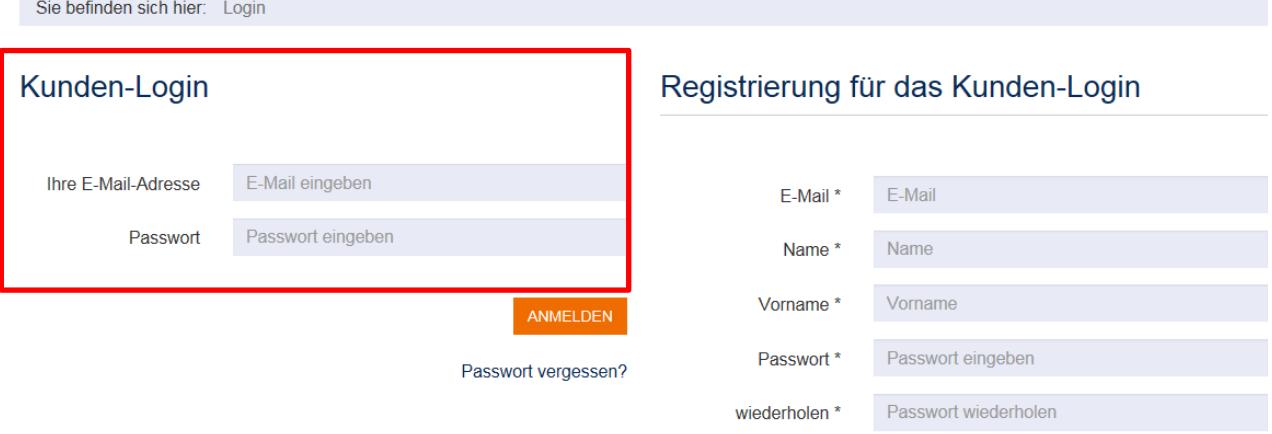

Bitte geben Sie in das linke Eingabefeld *Kunden-Login* die angeforderten Daten ein, also Ihre E-Mail-Adresse und Ihr Passwort.

Nach erfolgreichem Login erscheint Ihr Kunden-Bereich mit persönlicher Begrüßung.

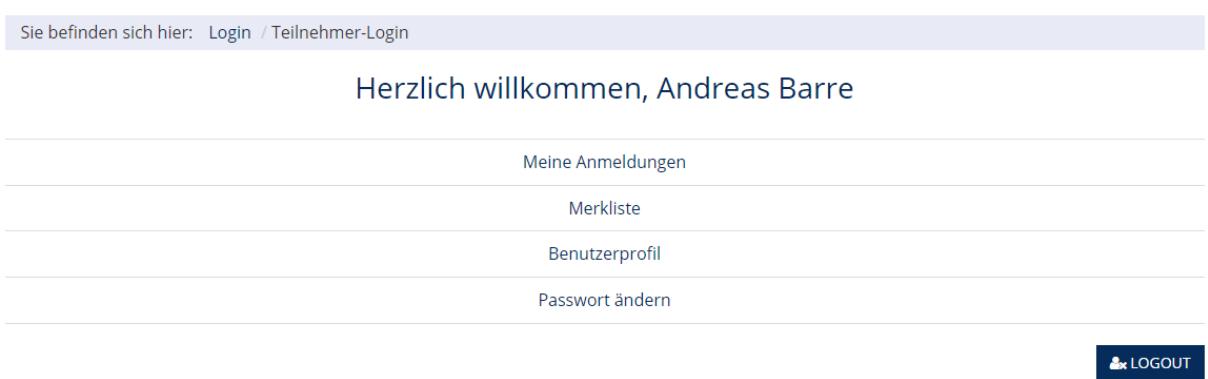

Bitte prüfen Sie zunächst Ihre Daten unter *Benutzerprofil*. Alle mit einem Sternchen (\*) versehenen Eingabefelder müssen ausgefüllt sein, damit Sie Kurse und Veranstaltungen buchen können. Bitte machen Sie ggf. notwendige Ergänzungen.

## **Hinweis zum Navigieren in Ihrem Kundenbereich**

Um in die einzelnen Bereiche *Meine Anmeldungen*, *Merkliste*, *Benutzerprofil* und *Passwort ändern* zu gelangen, klicken Sie bitte immer auf das Symbol für das Kunden-Login (rechts oben auf der Internetseite).

Dadurch gelangen Sie immer zurück auf die Begrüßungsseite Ihres Kunden-Bereichs mit den einzelnen Nutzungsbereichen.

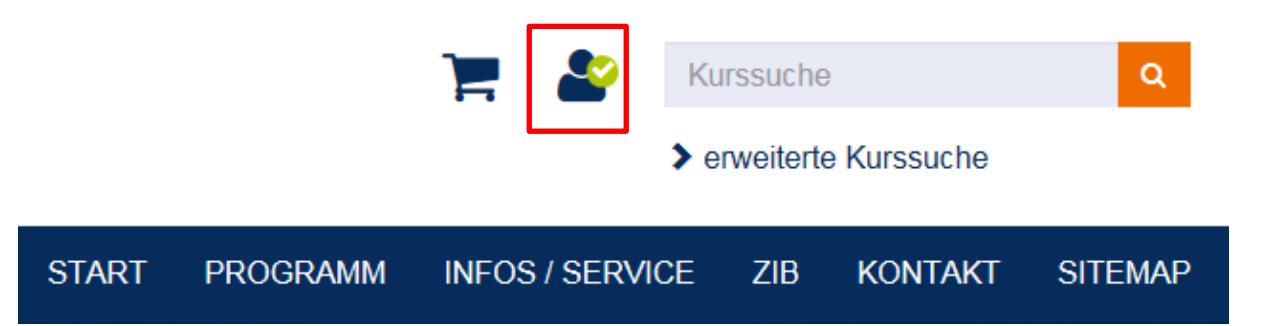

#### **3. Kurse und Veranstaltungen buchen**

Wenn Sie im Kunden-Login eingebucht sind, können Sie sich auf unserem Online-Katalog frei bewegen und Veranstaltungen sowie Kurse buchen. Sie erkennen an dem Haken im Symbol für das Kunden-Login, dass Sie eingeloggt sind (rechts oben auf der Internetseite).

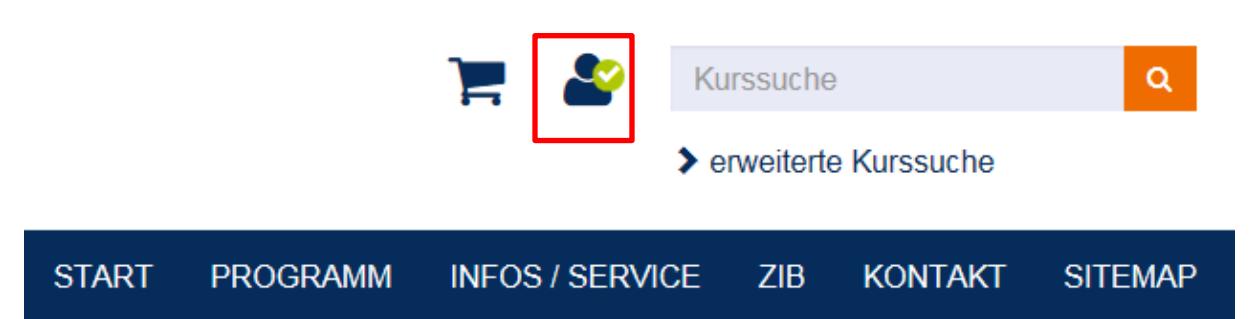

Kurse und Veranstaltungen rufen Sie wie gewohnt im Online-Katalog auf. Sie können diese zunächst im Warenkorb sammeln oder sich über die Schaltfläche *Direktbuchung* sofort anmelden.

Im weiteren Verlauf des Anmeldeprozesses kommen Sie zum gewohnten Anmeldeformular. Allerdings müssen Sie jetzt nicht mehr Ihre Daten in das Anmeldeformular eingeben. Die Daten werden aus dem Kunden-Login automatisch übernommen.

#### **Hinweis: Jederzeit Zugriff auf Ihren Kundenbereich**

Wenn Sie eingeloggt sind, dann können Sie jederzeit durch Klicken auf das Symbol

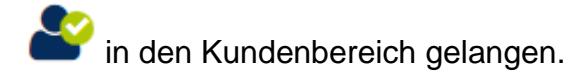

## **4. Übersicht zu den getätigten Anmeldungen**

In Ihrem Kundenbereich sehen Sie unter *Meine Anmeldungen* Ihre getätigten Anmeldungen.

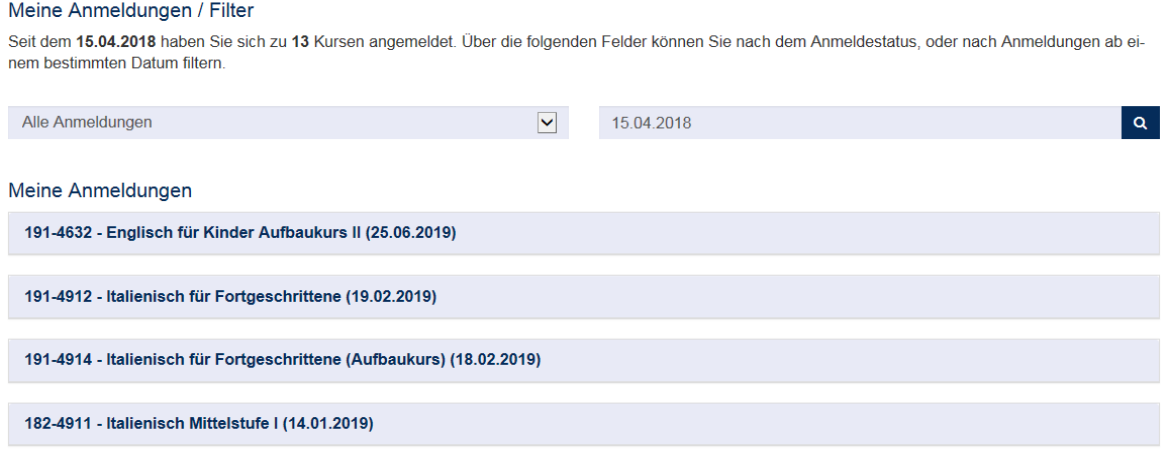

Hinweis: Die gebuchten Kurse erscheinen erst in Ihrem Kundenbereich, wenn sie von uns in unser Verwaltungssystem fest eingebucht wurden.

## **5. Logout**

Bitte melden Sie sich immer aus dem Kundenbereich/Kunden-Login ab, um Ihre Daten zu schützen. Hierzu bitte auf die Schaltfläche *Logout* klicken. Ausloggen können Sie sich nur über die Begrüßungsseite Ihres Kundenbereichs.

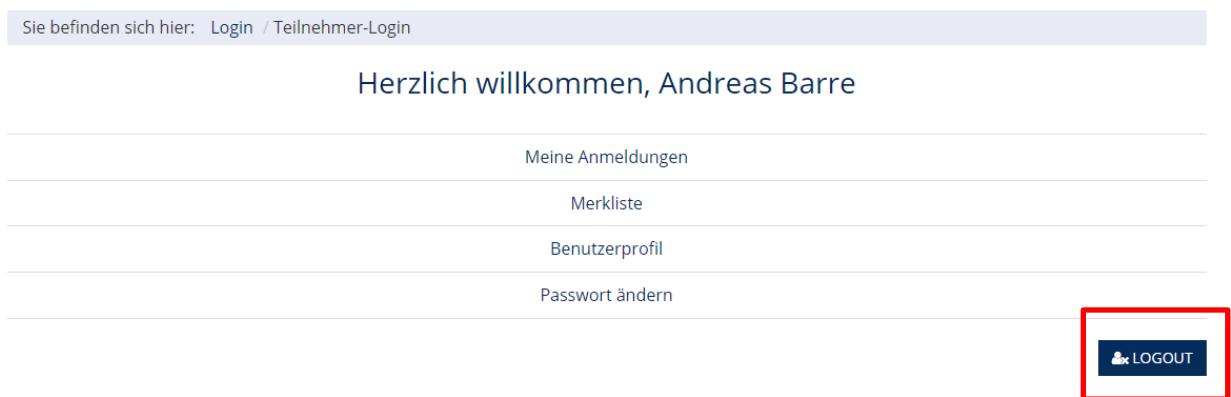

Sie sind nicht mehr im Kunden-Login eingebucht, wenn der Haken aus dem Symbol für das Kunden-Login verschwunden ist.

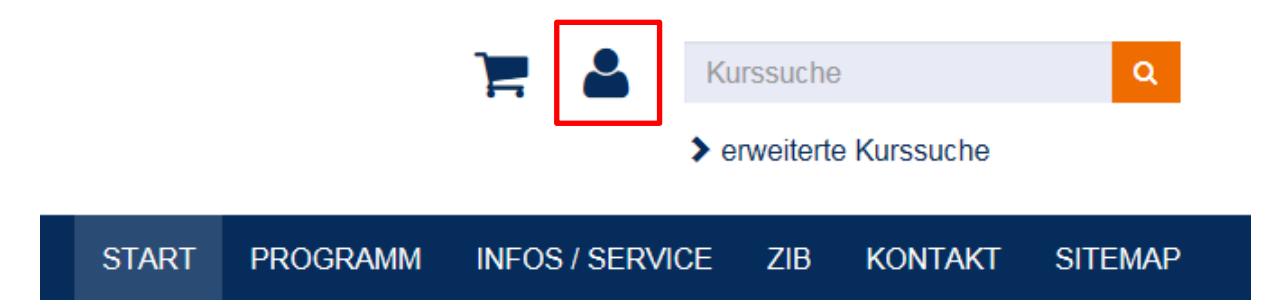

#### **6. Ansprechpartnerin bei Fragen**

Falls Sie weitere Fragen haben, hilft Ihnen gerne Frau Ringel. Bitte senden Sie ihr eine E-Mail an [allegra.ringel@stadt-unna.de](mailto:allegra.ringel@stadt-unna.de) mit Ihrem Anliegen. Wenn Sie einen Rückruf wünschen, geben Sie bitte eine Telefonnummer an.